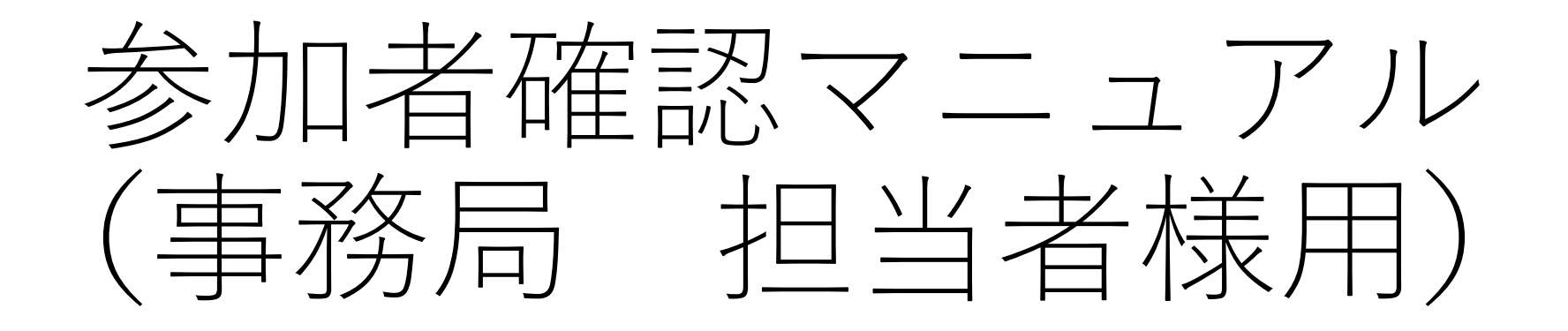

目次

1

・はじめに・・・・・・・・・・・・・・・・P2

$$
\cdot \Box \circ \land \lor \Box \cup \Box \cup \Diamond \cdot \cdot \cdot \cdot \cdot \cdot \cdot \cdot \cdot \cdot \cdot \cdot \cdot \neg B \sim 4
$$

・定型リストメニューからのダウンロード方法について

$$
\cdot \cdot \mathsf{P}5
$$

・データの加工方法について・・・・・・・・P6

こちらは事務局様用のマニュアルとなっております。 ダウンロードできるデータには各都道府県のお申込者 データ(個人情報を含む)が含まれております。 お取り扱いには、十分ご注意ください。

事務局以外での閲覧、共有はご遠慮ください。

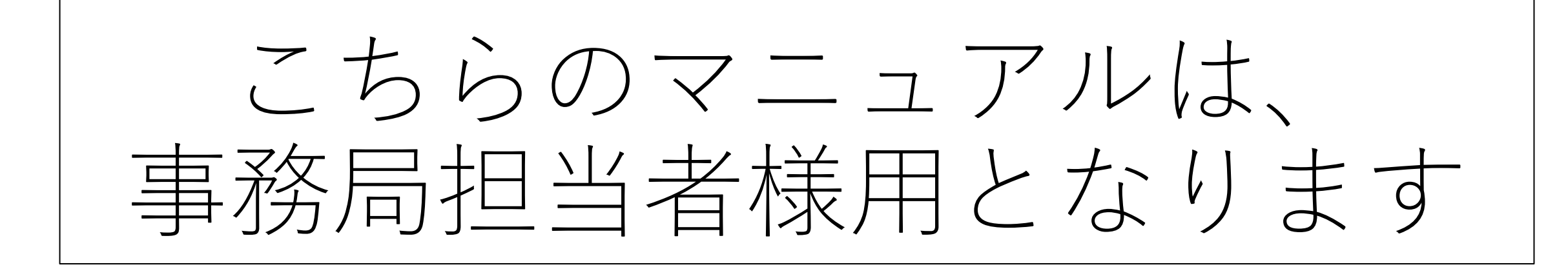

2

登録者情報が記載されたデータをダウンロードできるサイトのログイ ン画面へのアクセス権を4月15日(月)に付与いたします。

サイトログイン画面の情報に関しましては、4月15日(月)に、 高知県教頭会事務局様よりご共有いただきました、メールアドレスに、 ログインに必要なID・パスワード情報が届きます。 ご確認のほどよろしくお願い申し上げます。 【メール通知】 ①IDのお知らせ ②パスワードのお知らせ 全て別メールにて到着いたしますので、必ずご確認下さい

下記はメールのサンプルになりますご確認下さい。

坂本 龍馬 様 令和6年度 全国公立学校教頭会研究大会 高知大会 のログインIDをお知らせします。

ログインID:sisasisa

注))

この電子メールは配信専用のアドレスからお送りしています。 この電子メールにご返信いただいても、お問い合わせにお答えすることはできません。 ログインIDメールイメージ

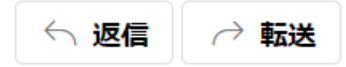

#### 坂本 龍馬 様

令和6年度 全国公立学校教頭会研究大会 高知大会 のパスワードをお知らせします。

 $\mathcal{N}$  $77 - \mathcal{K}$ :minami0604

注)) この電子メールは配信専用のアドレスからお送りしています。 この電子メールにご返信いただいても、お問い合わせにお答えすることはできません。 パスワードメールイメージ

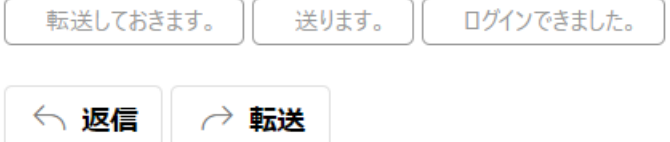

# ①ログインについて(ログイン画面については、イメージとなります。)

入力方法については、以下をご確認下さい。

ログインサイトURL: https://amarys-jtb.jp/r5-kyotokai-kochi/OrganizerLogin.aspx

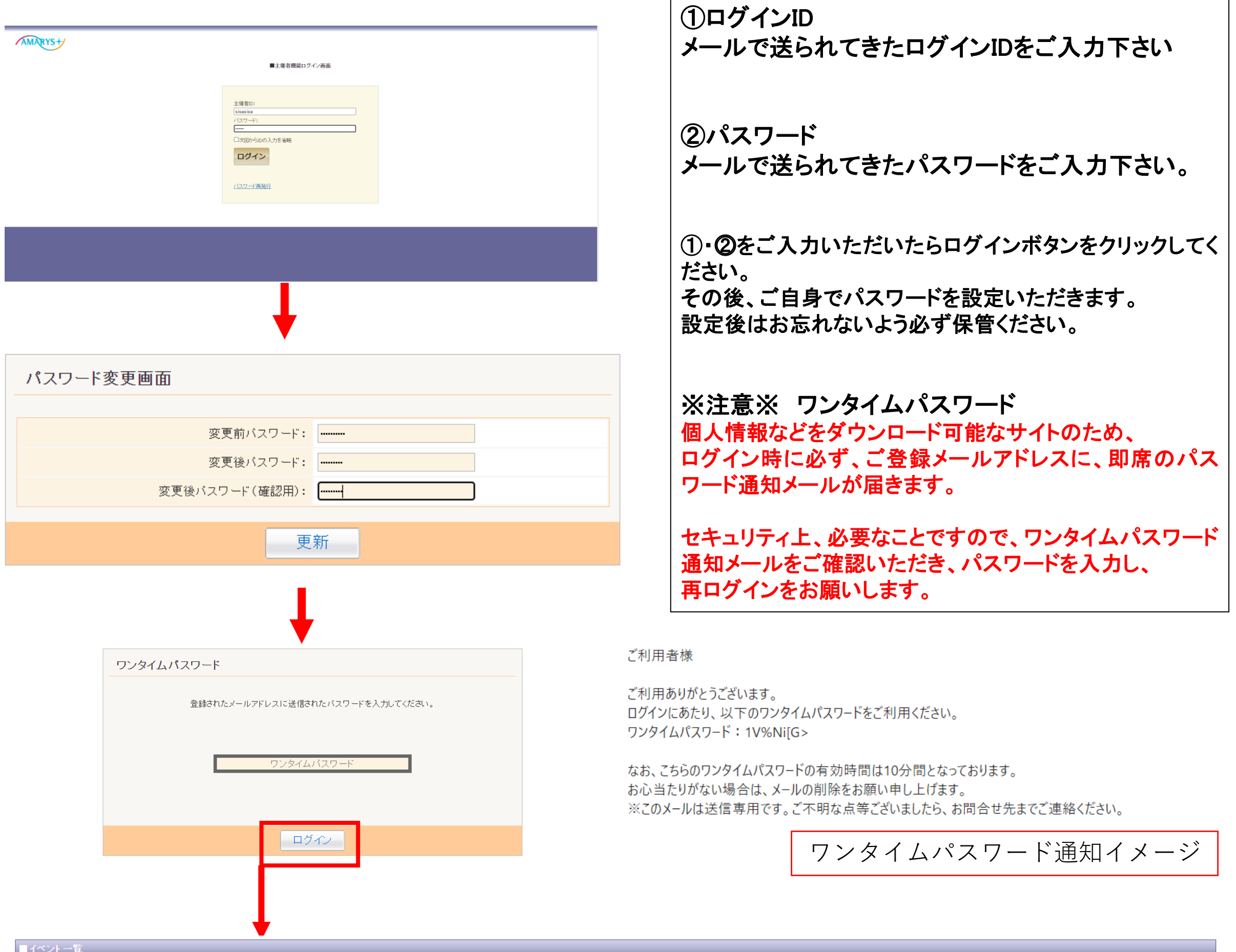

坂本 龍馬 様、どのイベントでログインしますか?

3

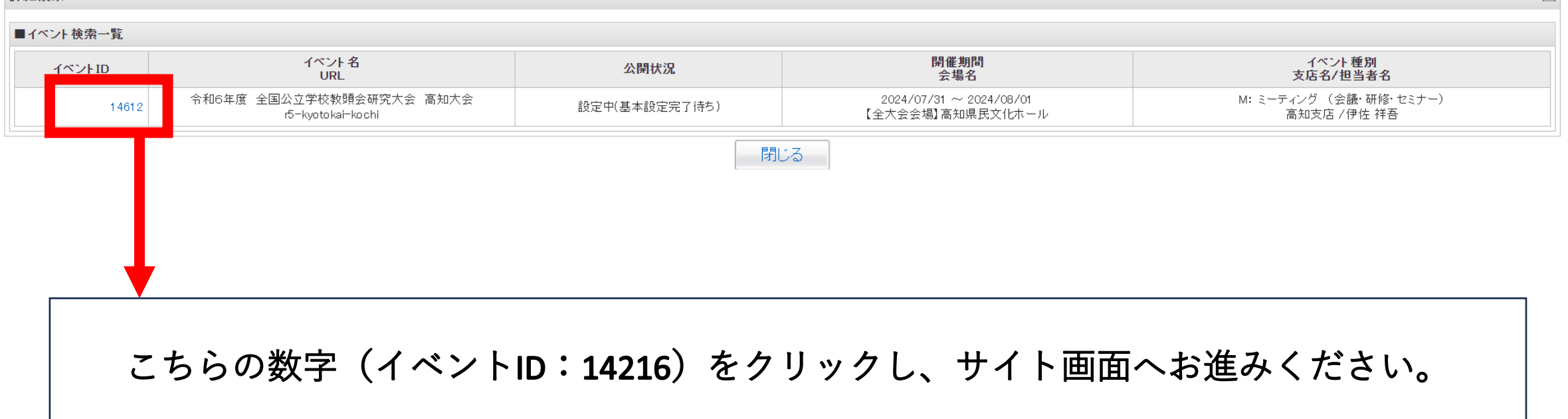

# ◆定型リストメニューからのダウンロード方法について

入力方法については、以下をご確認下さい。

### 下記、に沿ってダウンロード下さい

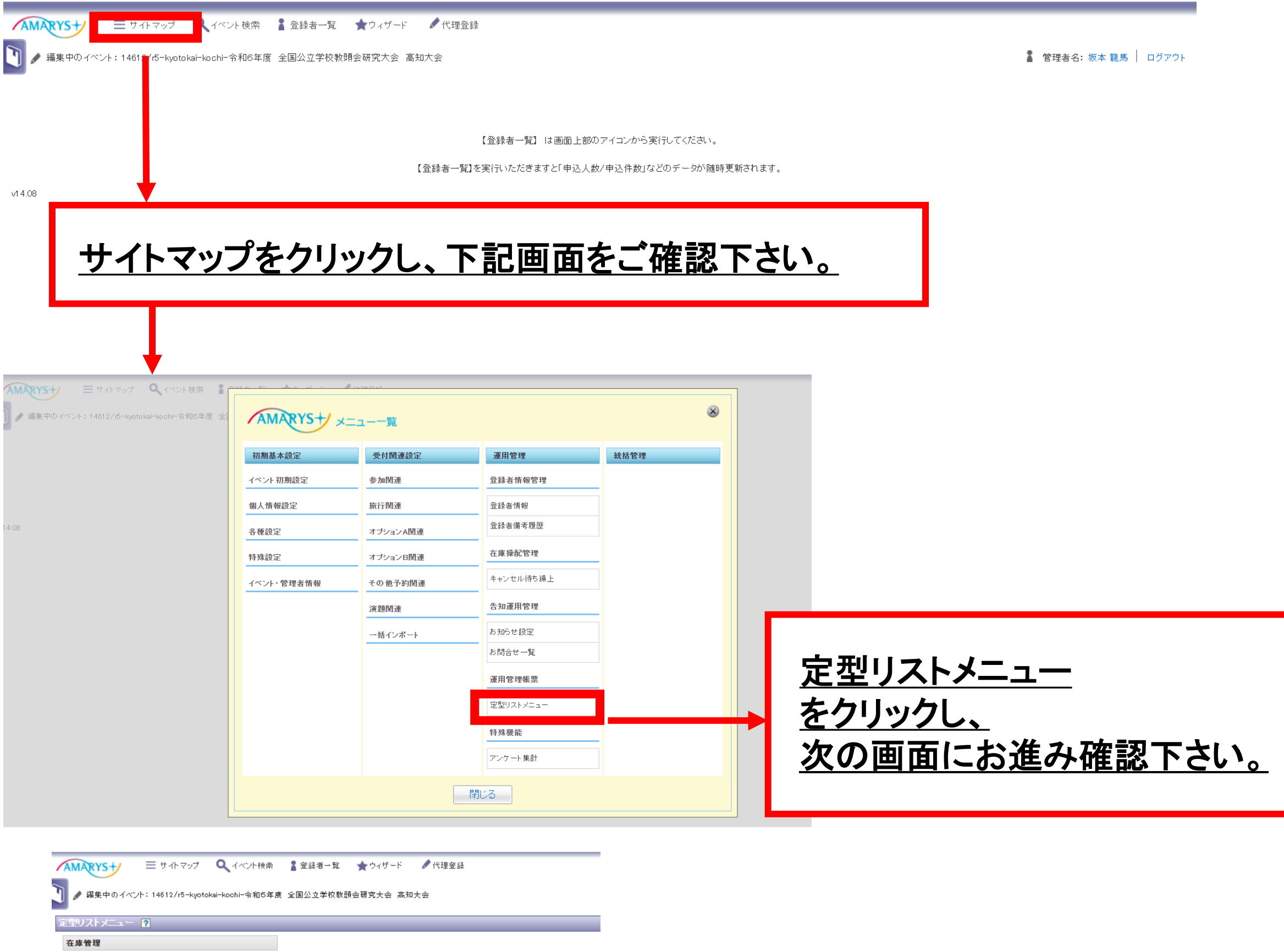

- 参加(申込)関連項目在庫リスト
- ・オプショナルツアー在庫リスト
- その他商品在庫リスト(各種自由項目の在庫表示を兼ねる)

#### 申込関連

- ・ 参加者リスト(申込種別・国別・所属先の県別単位に出力) - 同伴者リスト
- 
- ・ ツアー別申込者リスト/ツアー別ルーミングリスト · 重複登録者リスト
- ・演題投稿全一覧
- 自由項目別申込者リスト
- 追加·変更·取消リスト
- ・重複演題投稿者一覧
- + 招待者リスト
- キャンセル待ちリスト
- ・申込履歴

#### 集計リスト関連

- 参加種別申込者数
- ・自由項目別申込數
- オブショナルツアー別申込者数
- ・カテゴリ別演題数
- 採否別演題数
- ・カテゴリ別採用演題数

#### ログ管理

・ 確認書発行ログリスト

#### 査読

- ・査読者一覧
- ・ 査読者つき、演題一覧
- 査読者別担当演題→覧

#### ダウンロード

- · 演題投稿ファイルダウンロード
- 自由項目ファイルダウンロード
- 演題投稿申込全データダウンロード(決済情報含む)

#### 衛易全データダウンロード

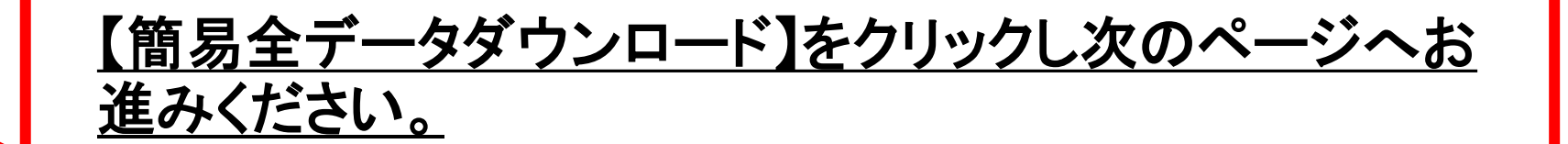

### ◆定型リストメニューからのダウンロード方法について

入力方法については、以下をご確認下さい。

### 下記、に沿ってダウンロード下さい

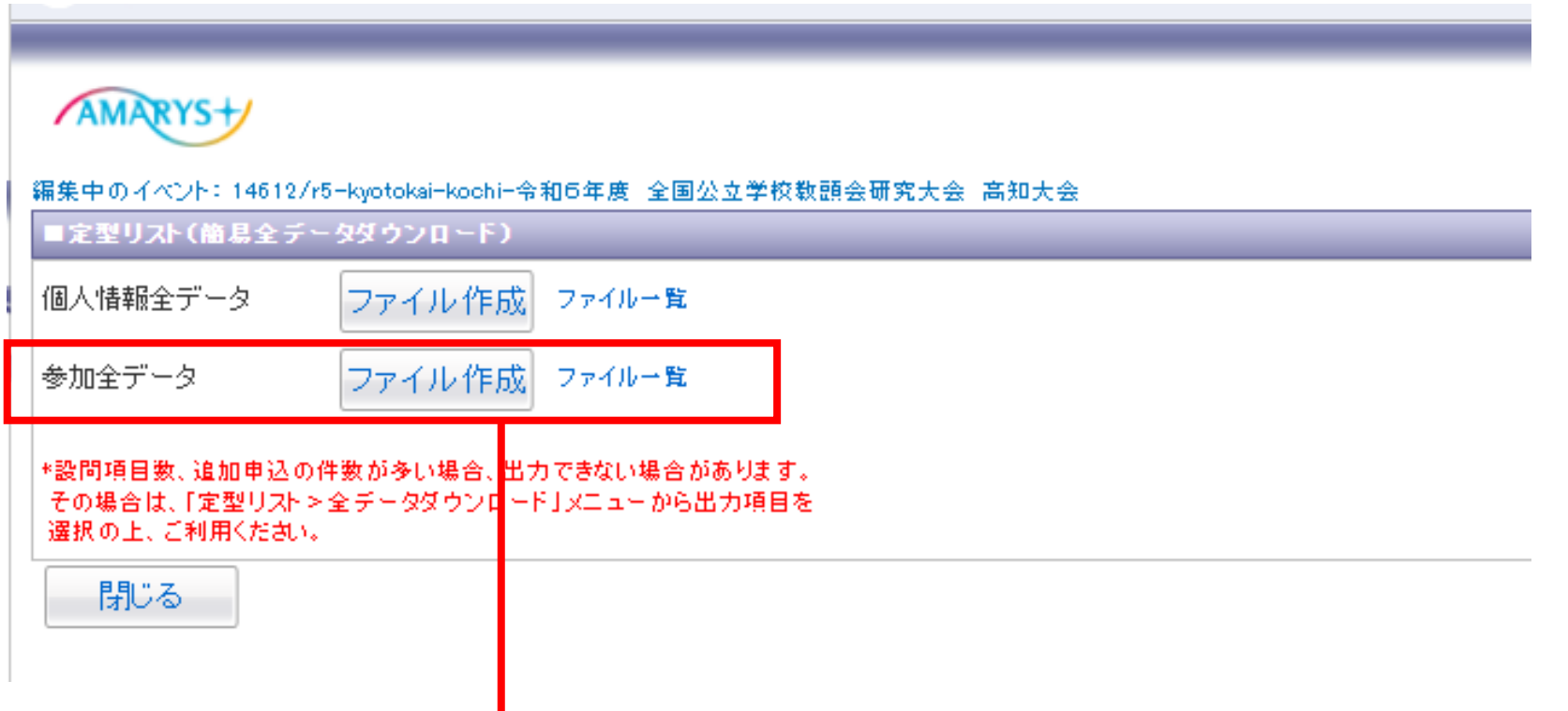

5

## 【参加全データ】の項目が以下になります。

【ファイル作成】⇒ボタンクリックでクリック時の参加データを作成します。 申込データの申込状況によりデータが膨大となった場合、 作成には時間がかかります。 (10分~) ご了承ください。 【ファイル一覧】⇒ファイル作成を行ったデータを確認することができます。 ※他の事務局様がファイル作成したものも蓄積されます。

## ファイルを作成し、ファイル一覧をクリックすると以下の画面に移動します

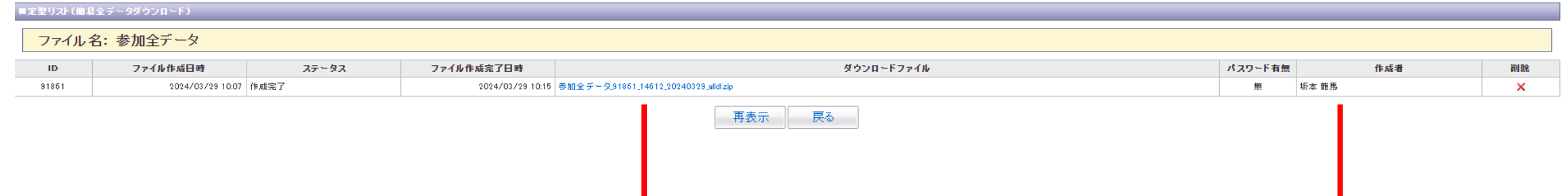

### クリックしましたら、ダウンロードが可能です。 インコンクリックしましたら、ダウンロードが可能です。 インファイル作成者情報 作成中の場合は「作成中」もしくは空欄になります。

a ka

л.

ダウンロードデータのフィルターをかけるデータ加工の方法は 次ページに記載しております。

ダウンロードデータには各都道府県の方の申込データ(個人情報を含む) が記載されております。取り扱いにはご注意ください。 **「務局以外の方の閲覧は、ご遠慮いただき、データの共有は行わな** いでください。

### ◆エクセルデータ加工方法について

P5までの方法でダウンロードしたデータを展開し、ご自身の所属教頭会の方のみを絞る場合の加工方法を ご連絡します。

操作方法はPCのバージョンによって、操作方法が違う場合がございます。ご了承ください。

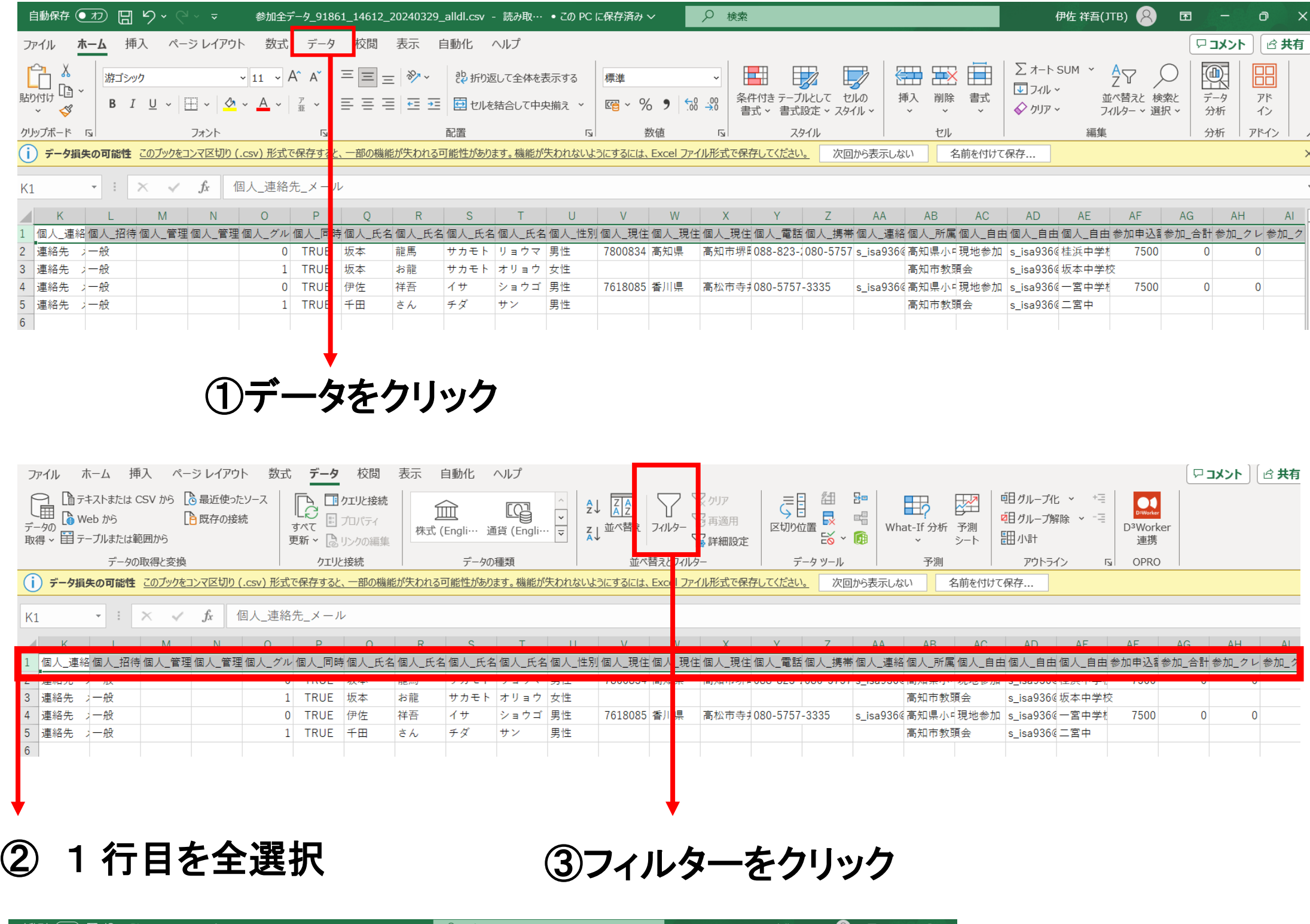

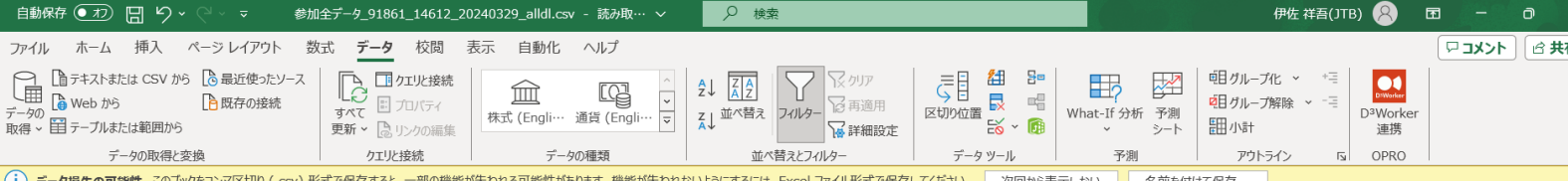

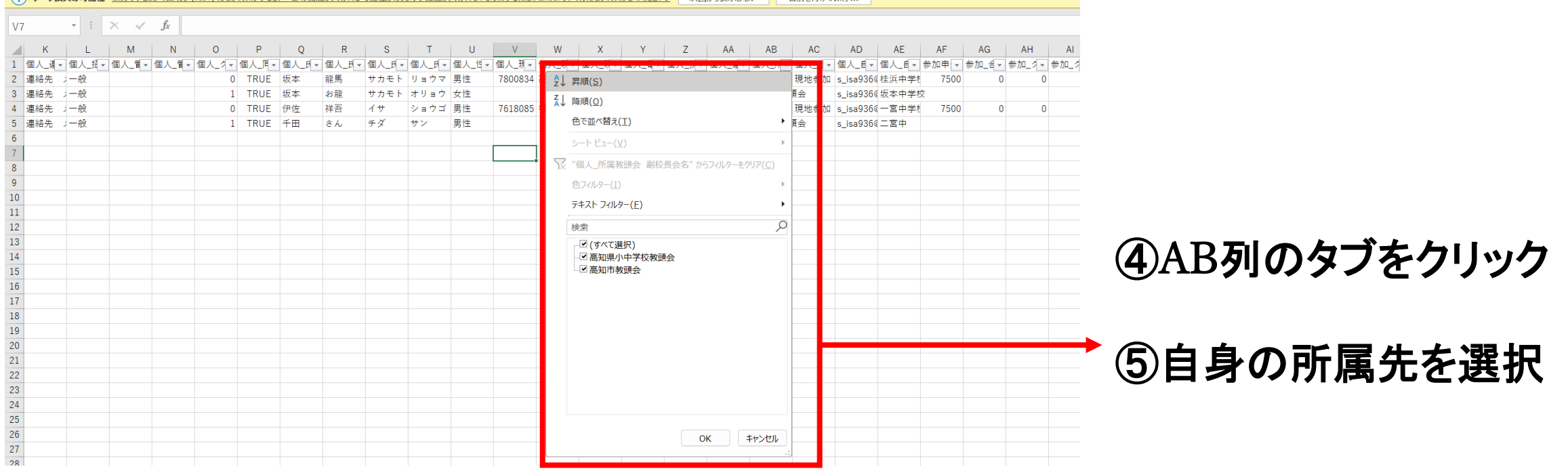

絞り込み完了となります。